# **Contents**

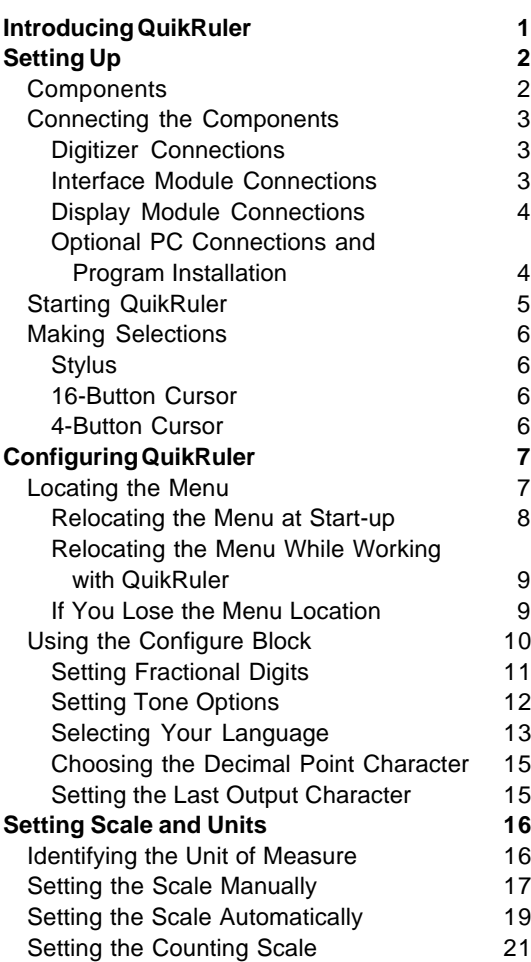

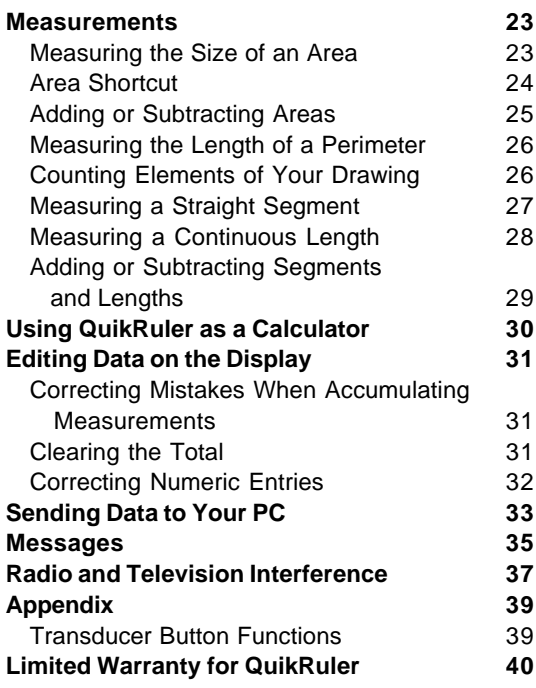

GTCO Document Number 53-00039, Revision C

GTCO Corporation, 1994. Under copyright laws, this manual may not be copied in whole or in part, without the written consent of GTCO Corporation.

PRECISIONinside is a trademark of Timberline Software Corporation. Roll-Up and QuikRuler are trademarks of GTCO Corporation. All other marks are the marks of their respective Companies.

GTCO Corporation, 7125 Riverwood Drive, Columbia, MD 21046, USA Phone (410) 381-6688 • Fax (410) 290-9065

# **Introducing** *QUIKRULER*

Congratulations for purchasing the GTCO QuikRuler. QuikRuler is a portable measuring system that is perfect for estimators, builders, contractors, surveyors, scientists, planners, designers, appraisers, and anyone else who needs to take measurements from blueprints, maps, diagrams, and other drawings.

With QuikRuler, you can quickly measure areas, perimeters, and lengths, using any scale and unit of measure. You can perform more complex measurements by adding or subtracting areas and lengths. The built-in measurement functions, combined with QuikRuler's calculator, make QuikRuler an indispensable tool. And with the optional PC interface, you can send results directly from the QuikRuler display to your PC, for use in a spreadsheet or estimating package.

Best of all, you don't need any special experience or training to use QuikRuler. Simply select an option from the QuikRuler menu, touch the stylus or cursor to the drawing, and read the result on the QuikRuler display.

**1**

# **Setting Up**

#### **Components**

QuikRuler combines a digitizer, stylus or cursor, and portable display into a single system that is easy to move and set up as needed.

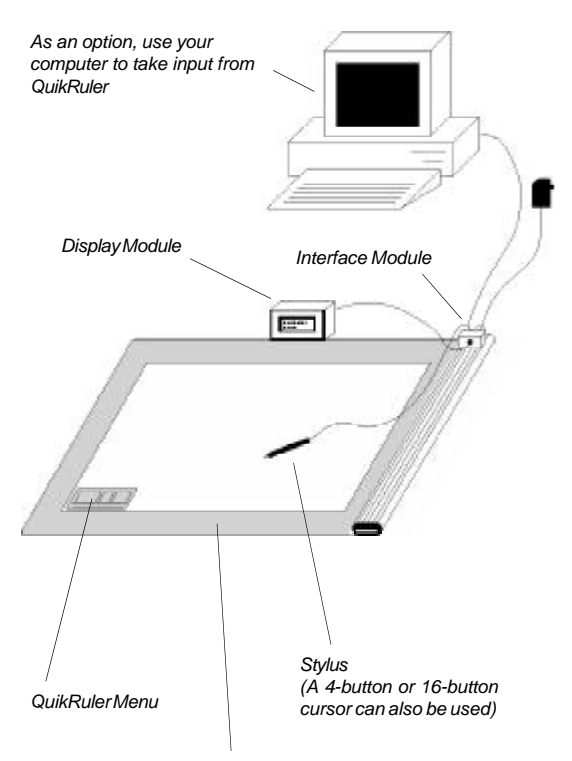

*GTCO Roll-Up Digitizer Tablet*

## **Connecting the Components**

- Connect the stylus (or optional cursor) to the digitizer.
- Connect the QuikRuler interface module to the digitizer.
- Connect the QuikRuler display module to the interface module.
- Connect the power cable to the interface module.

#### **Digitizer Connections**

*Connect to DO NOT connect digitizer power supply if using a Roll-Up Digitizer. Power is supplied from the QuikRuler.*

*interface module*

*Connect to stylus/cursor*

#### **Interface Module Connections**

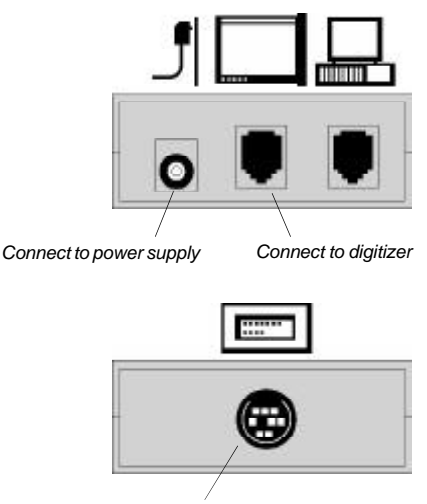

*Connect to display module*

#### **Display Module Connections**

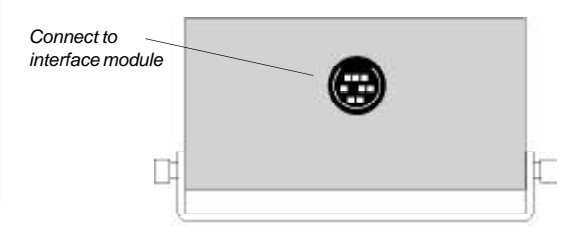

#### **Optional PC Connections and Program Installation**

If you want to use QuikRuler with a PC, you must attach the interface module to an available PC serial port and install the QuikRuler interface program.

- Insert the QuikRuler disk into drive A (or B).
- Type a:install (or b:install) at the DOS prompt and press ENTER.
- Follow the instructions on your screen.

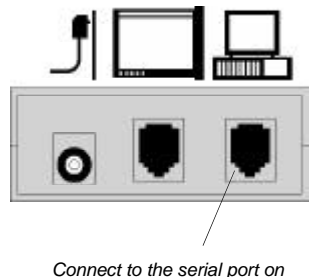

*the back of your PC*

# **Setting Up**

## **Starting QuikRuler**

QuikRuler starts up when you connect the power supply. If the start-up was successful, you should hear four short beeps from the digitizer and, after the sign-on messages, line 1 of the display should read **Select from Menu**. Line 2 of the display will show the current X-axis and Yaxis position of the stylus and a number indicating the status of the stylus switches. If the stylus is over the menu, the numbers will be replaced by minus signs  $(-$  -----,-----) or, if the stylus is not in the tablet's measuring area, the numbers will be replaced by asterisks  $(* ******,****),$ 

Press the tip of the stylus on a menu function button to begin using QuikRuler.

#### **Making Selections**

You can use either a stylus or a cursor to trace and measure drawings. You can also use either device to make selections from the QuikRuler menu. This manual assumes you have a stylus.

#### **Stylus**

*To make a selection with the stylus, press the tip down.*

> *Press the side button to use the Count function. For more information, see "Counting Elements of Your Drawing" later in this manual.*

#### **16-Button Cursor**

*Crosshairs for tracing or selecting*

*Press any button on the top row to make a selection. (same as stylus tip switch)*

*Press any button on the bottom three rows to activate a menu function without pointing to the menu. (see "Transducer Button Functions")*

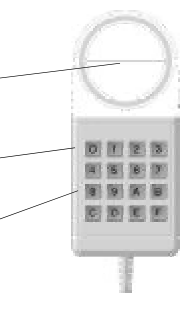

#### **4-Button Cursor**

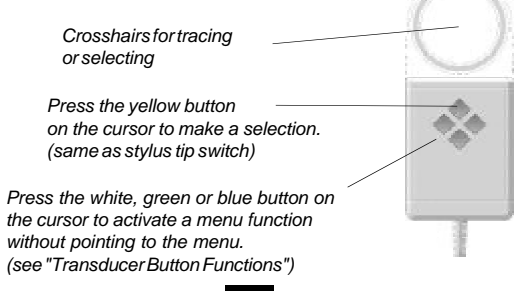

**6**

*GTCO*

# **Configuring QuikRuler**

## **Locating the Menu**

Use the QuikRuler menu to select functions you want to use.

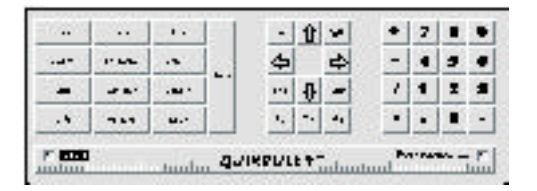

When QuikRuler is shipped to you, it is programmed to expect the menu to be in the lower left corner of the digitizer surface.

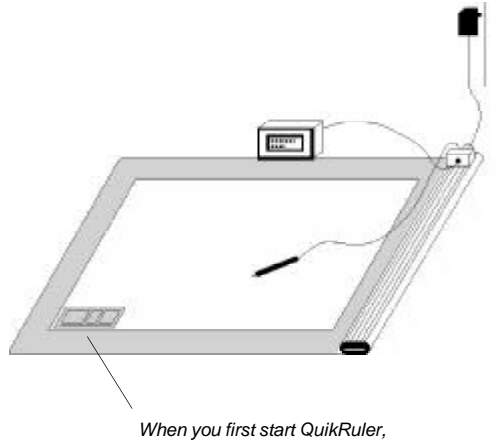

*it expects the menu to be in the digitizer's lower left corner.*

#### **Relocating the Menu at Start-Up**

When you start QuikRuler, it shows the following message for five seconds.

**Press Switch to Relocate Menu...**

If you want the menu to be in a different location, you can relocate it when you start QuikRuler:

- Put the menu where you want it to be and tape it down. The entire menu must be within the digitizer's measuring area.
- Power up the QuikRuler.
- Press the stylus tip anywhere when the **Relocate Menu** message is displayed.
- QuikRuler prompts you to **Select Left Pnt**
- Press the stylus on the left point of the menu.
- QuikRuler prompts you to **Select Right Pnt**
- Press the stylus on the right point of the menu.

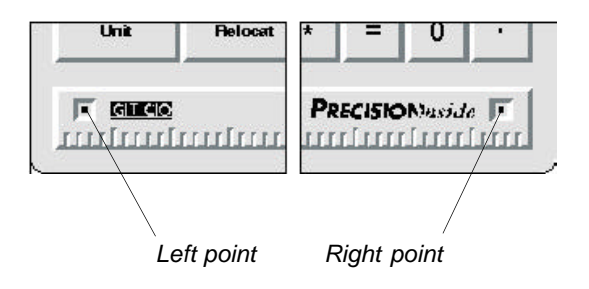

**8**

## **Relocating the Menu while Working with QuikRuler**

You can change the location of the menu at any time while working with QuikRuler:

• Select

Fielocate

- Put the menu where you want it to be and tape it down.
- QuikRuler prompts you to **Select Left Pnt**
- Press the stylus on the left menu point.
- QuikRuler prompts you to **Select Right Pnt**
- Press the stylus on the right menu point.

See the previous page for an illustration of the left and right menu points.

## **If You Lose the Menu Location**

Sometimes you might move the menu without first telling QuikRuler that you want to relocate it. Don't panic! Instead:

- Tape the menu down where you want it to be.
- Disconnect the power supply.
- Reconnect the power supply and listen for four beeps.
- When QuikRuler displays

#### **Press Switch to Relocate Menu...**

press the stylus tip anywhere to enter the relocate mode.

• Follow the prompts that QuikRuler shows you to select the left and right points. See the previous sections for details.

# **Using the Configure Block**

QuikRuler provides a number of user preference settings.

• Select

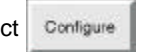

- QuikRuler displays a preference option and its current setting.
- 

• Select Configure repeatedly or use

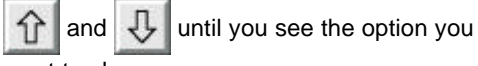

want to change:

**Digits Rt of '.' Select Tones Select Language Decimal Pnt Char Last Character**

• Use  $\leftarrow$  and  $\leftarrow$  to change the current

setting of the displayed option. See the following sections for details on each option.

#### **Setting Fractional Digits**

QuikRuler displays 0 to 8 digits to the right of the decimal point.

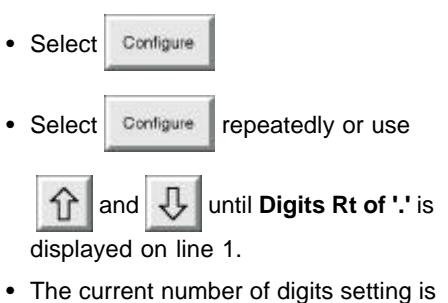

- displayed on line 2 beneath the flashing cursor.
- Change the current setting by selecting a

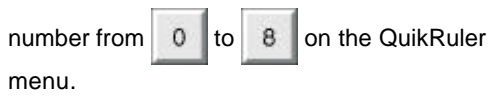

• Select  $\vert = \vert$  or select another option or function.

#### **Setting Tone Options**

QuikRuler can provide an audible tone when you make a selection from the menu, when you press the stylus on the digitizer tablet, or both. You can also turn off the tones entirely.

- Select Configure
- 

• Select Configure repeatedly or use

**1** and  $\frac{1}{\sqrt{2}}$  until Select Tones is

displayed on line 1.

- The currently selected tone option is displayed on line 2.
- Use  $\leftarrow$  or  $\Rightarrow$  repeatedly until you see the

tone setting that you want to use:

**Menu + Tablet Menu Only Tablet Only Disabled**

• Select  $\vert = \vert$  or select another option or function.

#### **Selecting your Language**

QuikRuler supports a variety of languages.

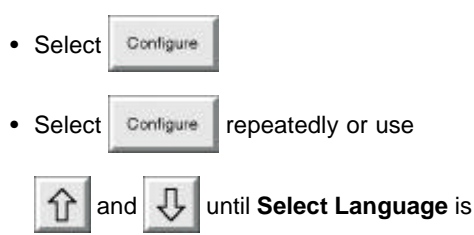

displayed on line 1.

- The currently selected language is displayed on line 2.
- Use  $\left| \leftarrow \right|$  or  $\left| \leftarrow \right|$  repeatedly until you see the language you want to use.
- Select  $\vert = \vert$  or select another option or

function.

#### **Choosing the Decimal Point Character**

QuikRuler can display either a "." or a "," as the decimal point when numeric values are displayed.

- Select Configure
- 

• Select Configure repeatedly or use

**1** and **U** until Decimal Pnt Char is displayed on line 1.

- The currently selected character is followed by the flashing cursor on line 2.
- Use  $\left| \leftarrow \right|$  or  $\left| \leftarrow \right|$  to move the cursor to the

character that you want to use.

• Select  $\vert$  = or select another option or function.

#### **Setting the Last Output Character**

When send is selected, line 2 of the display is

sent to the computer if a numeric value is displayed. The line 2 value is terminated by the character selected in this option.

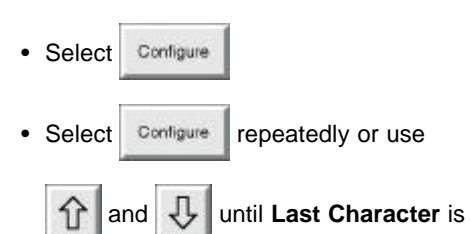

displayed on line 1.

- The currently selected last character is displayed on line 2.
- Use  $\left| \leftarrow \right|$  or  $\left| \leftarrow \right|$  repeatedly until you see the

last character that you want to use:

**Enter Tab Down Arrow <**↓**> Right Arrow <**→**>**

• Select  $\vert$  = or select another option or

function.

# **Setting Scale and Units**

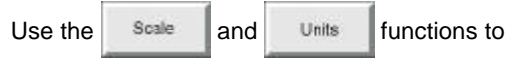

tell QuikRuler the scale of the drawing you are measuring and the units in which you want measurements to be displayed.

# **Identifying the Unit of Measure**

Use the  $\|$  Units  $\|$  function to identify the units in

which you want measurements to be displayed. (See the next sections for details about setting the scale of measurements.)

For example, suppose you are working with a map where 1 centimeter on the map represents

3 kilometers. You would first use **Units** to

tell QuikRuler that you want to measure your drawing in centimeters and display the result in

kilometers. You would then use  $\|\cdot\|$  scale  $\|\cdot\|$  to set

a 1:3 scale.

**Note:** You can also select Units at any time

to convert the current measurement, shown on the second line of the display, to a different unit of measure.

**Scale/Units**

To set the units:

• Select

**Unite** 

• QuikRuler displays:

#### **Measured (cm) Displayed (km)**

where, from the previsous example,

centimeters are the units you want to measure from your drawing and kilometers are the units you want to display. The flashing cursor follows the unit that may be changed.

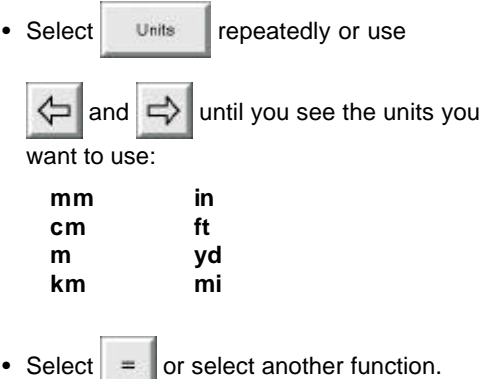

## **Setting the Scale Manually**

If you know the scale of the drawing you are working with, you can enter the measurement scale manually:

• Use  $\vert$  Units  $\vert$  to select the unit of measure for the first part of the scale. For example, if 1

centimeter equals 3 kilometers, select **cm** as

**Scale/Units**

the unit of measure and **km** as the displayed unit. For more information, see "Setting Units" earlier.

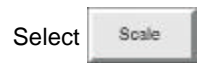

• QuikRuler displays **Scale cm:km** on line 1, where cm is the current unit of measure and km is the current displayed unit as selected in

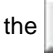

the **Units** function.

- QuikRuler displays the current scale setting on line 2. For example, if the current scale is 1cm = 3km, QuikRuler displays **1:3** on line 2 with the flashing cursor positioned over the 3.
- Change the scale by selecting a number on the QuikRuler menu. For example, select

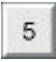

if the desired scale is 1cm = 5km.

• If the drawing scale is larger than 1:1, use a decimal value. For example, if the scale is 5:1, divide both sides of the ratio by 5 and select

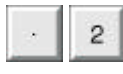

so that the scale reads **1:.2**

• If the drawing scale is given as 1/8 in=1 ft, for example, multiply both sides of the equation

by 8 so that 1 in = 8 ft and select  $\begin{array}{|c|c|c|}\n\hline\n8 & \text{so that}\n\end{array}$ the QuikRuler scale reads **1:8**.

• Select  $\vert$  =  $\vert$  or select another function.

# **Setting the Scale Automatically**

On maps and many other types of drawings, you will find a scale diagram in the drawing's legend. You can use this diagram to set the measurement scale automatically. You simply mark the starting and ending points of the legend and tell QuikRuler the distance between the two points.

On other types of drawings, you can set the scale automatically using a straight surface in the drawing that is of a known length. Again, you mark the starting and ending points of the surface and tell QuikRuler the distance between the two points.

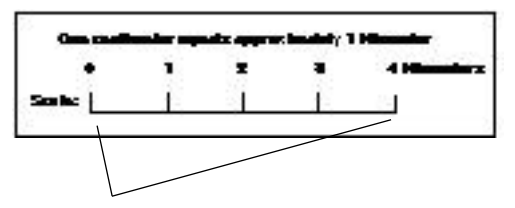

*You can set the scale automatically using a map's legend ....*

> *.... or you can use known distances on your drawing*

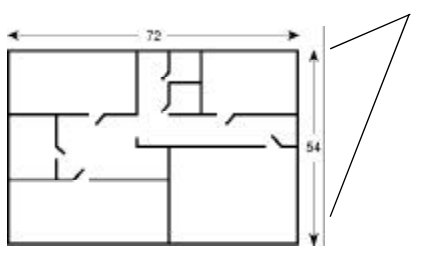

To set the scale automatically:

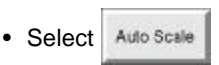

*To set the scale automatically*

• Follow the prompts that QuikRuler displays to select the starting and ending scale points.

For example, suppose you are using the illustration of the map legend shown below. You could select the point just below the **0** as the starting point and the point just below the **4** as the ending point.

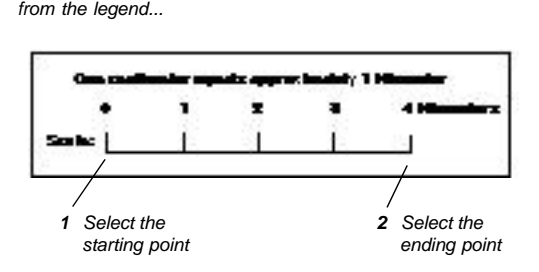

- QuikRuler prompts you for **Distance (**units**)**.
- Use the number buttons on the QuikRuler menu to tell QuikRuler the distance between the two points you selected.

Referring to the map legend above, you would

select  $\begin{array}{|c|c|} \hline \end{array}$  4 to tell QuikRuler that the distance

between the two points is 4 kilometers.

#### **Note:** You must first use the

Units

function to specify that your measured values are in centimeters and displayed values are in kilometers. See "Identifying the Unit of Measure" earlier.

- Select  $\vert$  = or select another function.
- To view the current auto scale setting,

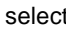

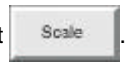

## **Setting the Counting Scale**

You can use QuikRuler's count function to

count areas or other components on your drawing. For example, if you are using QuikRuler to estimate how much electrical wiring will be required for a building, you might use

 to count how many electrical outlets Count will be needed.

Normally, QuikRuler counts by ones. However,

using Count Scale , you can change the scale to

something else. For example, you can use

Count Scale to tell QuikRuler to count by fives,

tens, or some other value, even fractions.

To change the counting scale:

**Scale/Units**

• Select Count Scale

- QuikRuler displays the current counting scale under the flashing cursor.
- Select the appropriate number on the QuikRuler menu.

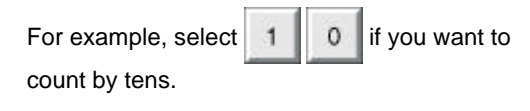

• Select  $\vert$  =  $\vert$  or select another function.

# **Measurements**

The following sections describe how to use QuikRuler to measure components of your drawing.

#### **Measuring the Size of an Area**

QuikRuler can instantly calculate the size of an area on your drawing. Follow these steps:

• Select

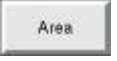

- Press the stylus down on the outer edge of the area you want to measure.
- While still holding down the stylus, trace the stylus around the perimeter of the area.
- Pick up the stylus when you have finished tracing the area.
- QuikRuler displays the size of the area, in the units you specified.

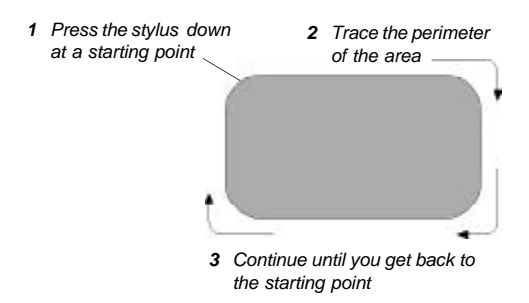

#### **Area Shortcut**

If the area you are measuring contains straight edges, you can use a shortcut when calculating the size of the area:

- Trace each curved area by pressing down the stylus and tracing the area.
- When you reach a straight edge, lift the stylus at one end of the edge, then press it back down at the other end.

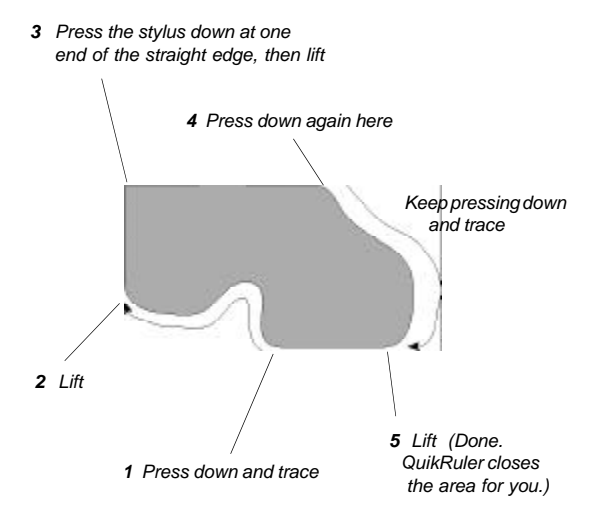

## **Adding or Subtracting Areas**

After calculating the size of an area, you can add or subtract another area from it. For example, suppose you are estimating the amount of paving material that will be needed for a parking lot. You would first measure the size of the entire lot, and then subtract the sizes of any areas within the lot that will not be paved.

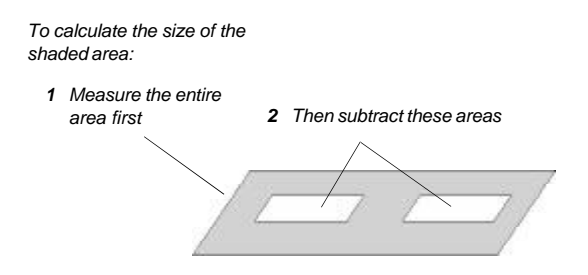

Follow these steps to add or subtract areas:

- Measure the entire area. See the previous sections for more information about measuring areas.
- 

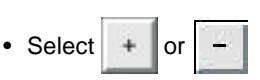

- Measure the area to be added to or subtracted from the first area.
- If necessary, repeat the previous two steps to add or subtract additional areas.
- Select  $\vert$  =  $\vert$  to calculate the total.

**Measuring the Length of a Perimeter**

QuikRuler can instantly calculate the length of an area's perimeter. After measuring an area:

- Select  $\overline{\phantom{a}}$  regimeter to display the length of the area's perimeter.
- Note: Only the perimeter of the most recently measured area is displayed. Perimeters of multiple areas are not summed unless the

areas are measured in the **Ferimeter** mode.

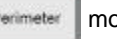

# **Counting Elements of your Drawing**

Use the count function to count elements of your drawing, such as rooms, walls, or some

other element. You can count at any time, even while you are using another function.

Follow these steps:

• Use the **Count Scale** function to tell QuikRuler

the counting scale. For example, you might want to count by ones, fives, tens, or some other unit. See "Setting the Counting Scale" earlier for more information.

• Select

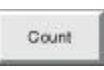

• QuikRuler displays the current count.

- To count, select any point on the digitizer surface.
- Or, if you are not in the  $\|$  count  $\|$  mode, press

the side button on your stylus.

## **Measuring a Straight Segment**

Use the Length Seg tunction to measure the

length of a straight segment. Follow these steps:

- Select Length Seg
- Follow the prompts that QuikRuler displays to select the starting and ending points of the segment.
- QuikRuler displays the length of the segment.

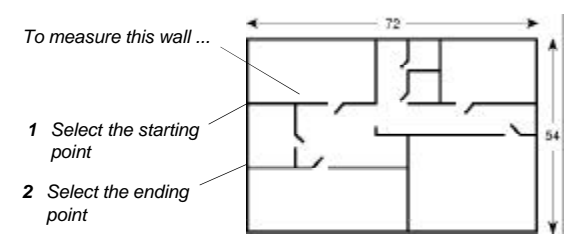

• To measure another segment, select its starting and ending points. You do not have to

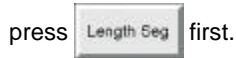

- **Each segment is automatically summed with previous segments.**
- To start a new sum, press **Clear**

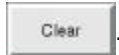

*QuikRuler*

## **Measuring a Continuous Length**

Use the  $\left|$  Length Cont  $\right|$  function to measure a curved length.

Follow these steps:

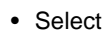

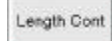

- Select the starting point of the length.
- While holding the stylus down, trace along the length until you reach the ending point.
- Lift the stylus.
- QuikRuler displays the length of the line.

*To measure the curved line below ...*

*1 Push the stylus down on the starting point.*

> *2 Trace along the length until you get to the ending point.*

*3 Lift stylus.*

• If the segment is a straight line, you can measure it in a similar way to the Length Seg function. Select the starting point of the line, and then pick the stylus up and select the ending point.

# **Adding or Subtracting Lengths**

To add or subtract lengths, follow these steps:

- Measure the first length.
- Press  $+$  or  $-$
- Measure the next length.
- If necessary, repeat the previous two steps to add or subtract other lengths.
- Press  $=$  to display the total.

*For example:*

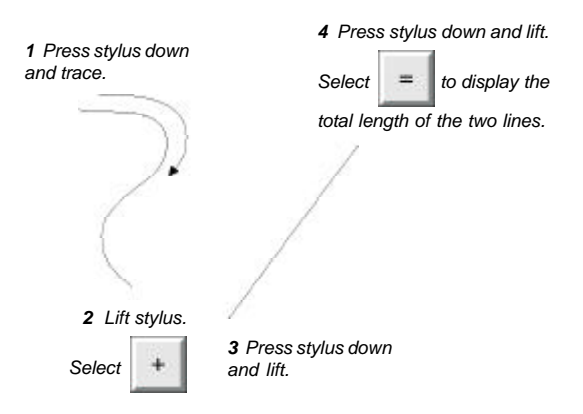

# **Using QuikRuler as a Calculator**

You can use the arithmetic operators and the number buttons on the QuikRuler menu to perform calculator functions.

*Use these buttons to perform calculator functions.*

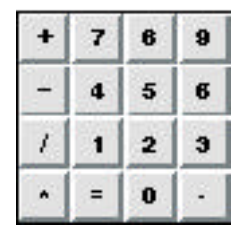

You can use the calculator to transform your measurements in various ways. For example, suppose you are using a drawing to estimate the amount of carpeting that will be required for an entire floor of an office building. You want to add 5 percent to the measurement, to account for mistakes, waste, and so on. You would follow these steps:

- Measure the area where carpeting is required.
- Select • Select  $\vert$  =  $\vert$  to display the total.

You can also use the menu as a traditional calculator, to add, subtract, multiply and divide numbers independently of your measurements. You can do this at any time, even while you are using QuikRuler functions.

# **Editing Data on the Display**

QuikRuler provides several ways to edit the data on the display.

# **Correcting Mistakes when Accumulating Measurements**

When you are accumulating measurements for

areas and lengths, the  $\vert$  Glear  $\vert$  function clears

the current measurement only. You can use this feature to correct mistakes that you make while accumulating measurements.

The following steps assume you need to fix a mistake while adding the measurements of several areas. Use a similar process to fix mistakes while accumulating measurements for lengths.

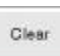

• Select  $\overline{c}$  lear to clear the display of the

area you are currently measuring.

• Select

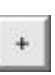

- QuikRuler displays the size of the area you have already accumulated.
- $\bullet$  Measure the next area and select

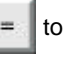

display the total if you are done.

# **Clearing the Total**

At any time, you can clear the total that is on the second line of the display.

Select  $\Box$   $\Box$   $\Box$  to clear the total.

#### **Correcting Numeric Entries**

When you are using any function that requires you to enter a number, you can delete the last number you entered.

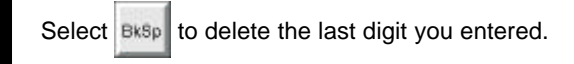

# **Sending Data to your PC**

You can use QuikRuler to send data directly from the display to your PC. The QuikRuler can send data to any program running under Windowsš, or DOSš.

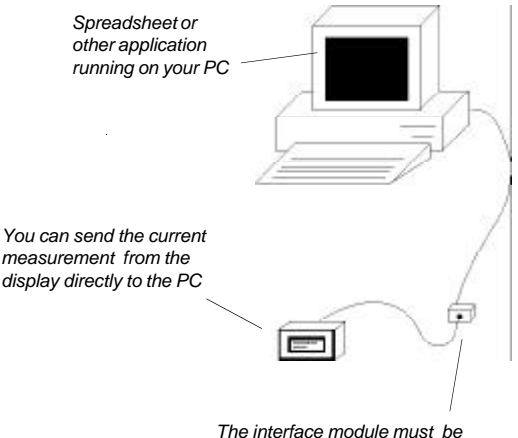

*connected to the PC's serial port. See "Setting Up" for more information.*

To use QuikRuler with a PC:

- On your PC, make sure that the cursor is at the location where you want to insert a measurement from QuikRuler.
- Select **and** to send to the PC the number shown on the second line of the QuikRuler display. It will be entered into your application program as if you had typed the value from your keyboard.

*QuikRuler*

• To simplify data entry to your spreadsheet, use

the **Last Character** option in the

function to set the character sent after the numeric value on line 2 of the display. For example, if you want to enter a column of values, use the **Down Arrow <**↓**>** as the last character. In many programs, this will enter the numeric value in a cell and move to the cell below the entry, ready for the next value.

• You can navigate in your PC application by selecting the cursor-movement buttons.

For example, select  $\hat{P}$  to move up one line or cell in your PC application.

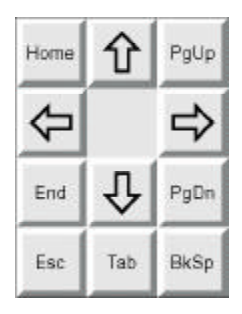

Configure

*Use these buttons to navigate in your software application.*

# **Messages**

QuikRuler displays a variety of messages as you use its functions. Most messages are normal, such as prompts to instruct you how to perform the next step in a process.

However, some messages deserve more explanation:

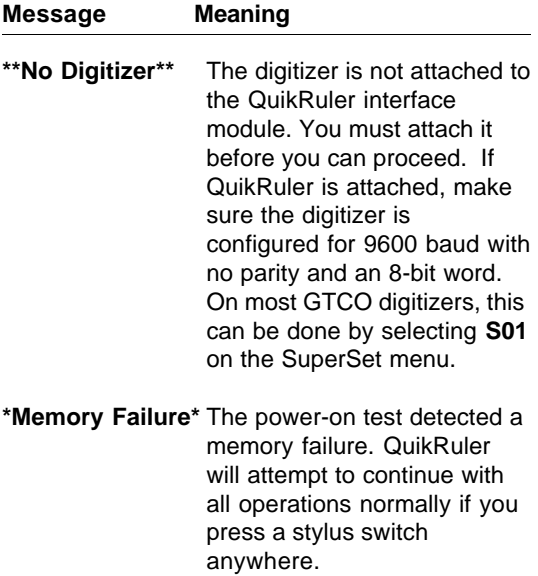

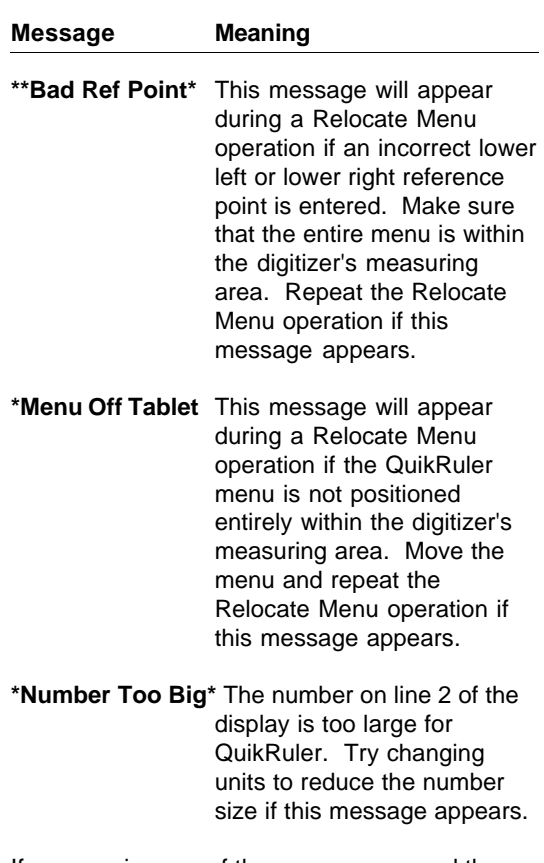

**Messages**

If you receive any of these messages and the above suggestions do not correct the problem, see your dealer for service.

# **Radio and Television Interference**

#### **Radio and Television Interference in the United States**

This equipment has been tested and found to comply with the limits for a Class B digital device, pursuant to Part 15 of the FCC rules. These limits are designed to provide reasonable protection against harmful interference in a residential installation. This equipment generates, uses, and can radiate radio frequency energy and, if not installed and used in accordance with the instructions, may cause harmful interference to radio communications.

However, there is no guarantee that interference will not occur in a particular installation. If this equipment does cause harmful interference to radio or television reception, which can be determined by turning the equipment off and on, the user is encouraged to try to correct the interference by one or more of the following measures:

- Reorient or relocate the receiving antenna.
- Increase the separation between the equipment and the receiver.
- Connect the equipment into an outlet on a circuit different from that to which the receiver is connected.
- Consult the dealer or an experienced radio/ TV technician for help.

Shielded interface cables must be used with this product.

*QuikRuler* **37**

#### **Radio and Television Interference in Germany**

Bescheinigung des Herstellers/Importeurs

Heirmit wird bescheinigt, dass der/die/das QuikRuler

(Geraet, Typ, Bezeichnung) im Uebereinstimmung mit den Bestimmungen der

Vfg 1046/1984

(Amtsblattverfuegung)

Funk-Entstort ist.

Der Deutschen Bundespost wurde das Inverkehrbringen dieses Geraetes angezeigt und die Berechtigung zur Ueberpruefung der Serie auf Einhaltung der Bestimmungen eingeraumt.

GTCO Corporation (Name des Herstellers/Importeurs)

Dieses Geraet wurde einzeln sowohl als auch in einer Anlage, die einen normalen Anwendungsfall nachbildet, auf die Einhaltung der Funk-entstoerbestimmungen geprueft. Es ist jodoch moeglich, dass die Funkentstoerbestimmungen unter unguenstigen Umstaenden bei anderen Geraetekombinationen nicht eingehalten werden. Fuer die Einhaltung der Funkentstoerbestimmungen seiner gesamten Anlage, in der dieses Geraet betrieben wird, ist der Betrieber verantwortlich.

Einhaltung mit betreffenden Bestimmungen kommt darauf an, dass geschirmte Ausfuhrungen gebraucht werden. Fuer die beschaffung richtiger Ausfuhrungen ist der Betrieber verantwirtlich.

#### **Transducer Button Functions**

#### **Stylus**

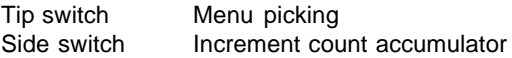

#### **4-Button Cursor**

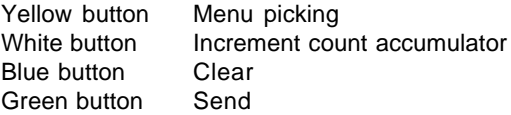

#### **16-Button Cursor**

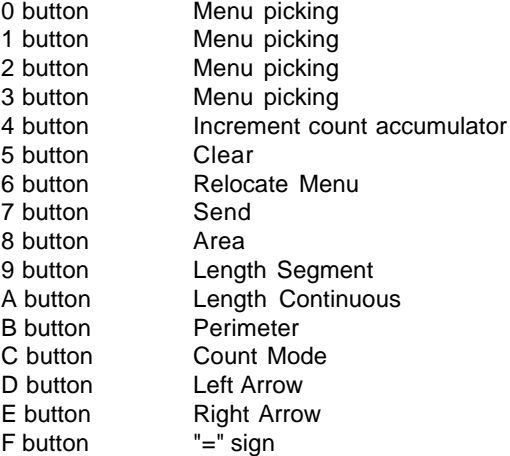

# **Limited Warranty for QuikRuler**

GTCO Corporation warrants this product to be free from defects in material and workmanship under the following terms.

## **Coverage**

Parts and labor are warranted for two (2) years from the date of the first consumer purchase. Any system components replaced under warranty will continue to be covered under the original system warranty for the duration of the warranty period.

Replacement or spare components "purchased" for use with the original system will be warranted for (2) years from the date of the original consumer purchase and will follow the same coverage guidelines as the original system.

This warranty applies to the original consumer purchaser.

Warranty is only valid if original consumer purchase or lease date is less than or equal to six months from the original GTCO sale date. This information will be captured by the system serial number and confirmed by the reseller's purchase order.

Except as specified below, this warranty covers all defects in material or workmanship in the products. The following are not covered by the warranty:

- 1. Any product on which the serial number has been defaced, modified or removed (if applicable).
- 2. Damage, deterioration or malfunction resulting from:
	- a. Accident, misuse, abuse, neglect, fire, water, lightening or other acts of nature, unauthorized modification for any purpose, unauthorized product modification, or failure to follow instructions supplied with the product.
	- b. Repair or attempted repair by anyone not authorized by GTCO.
	- c. Any damage in shipment of the product (claims must be presented to the carrier).
	- d. Any other cause which does not relate to a manufacturing defect.
- 3. Any product not sold or leased to a consumer within six months of GTCO's original sale date.

We will pay all labor and material expenses for covered items, but we will not pay for the following:

- 1. Removal or installation charges.<br>2. Costs for initial technical adjustm
- 2. Costs for initial technical adjustments (set up), including adjustment of user controls.

Payment of shipping charges is discussed in the next section of this warranty.

*QuikRuler*

## **Warranty Service Procedures**

- 1. To obtain service on your product, call Technical Support at (604) 925-6150 to obtain a Return Authorization (RA) number and shipping instructions. Ship the product to Interworld, to the attention of your RA number.
- 2 Although you must pay any shipping charges to ship the product to Interworld for warranty service, we will pay the return shipping charges.
- 3. Whenever warranty service is required, the original dated sales invoice (or a copy) must be presented as proof of warranty coverage, and should be included in shipment of the product. Please also include your name, address, telephone number and a description of the problem.
- 4. If Interworld determines that the unit is not defective within the terms of the warranty, the buyer shall pay the cost of all freight charges.

#### **Disclaimer of Unstated Warranties**

The warranty printed above is the only warranty applicable to this purchase. ALL OTHER WARRANTIES, EXPRESS OR IMPLIED, INCLUDING, BUT NOT LIMITED TO, THE IMPLIED WARRANTIES OF MERCHANT-ABILITY AND FITNESS FOR A PARTICULAR PURPOSE ARE DISCLAIMED. Assuming the warranty above stated is otherwise applicable, it is expressly understood and agreed that GTCO's sole liability whether in contract, tort, under any warranty, in negligence or otherwise shall be for the repair or replacement of the defective parts and under no circumstances shall GTCO be

liable for special, indirect or consequential damages. The price stated and paid for the equipment is a consideration in limiting GTCO's liability.

## **Notice**

Some states and provinces do not allow the exclusion or limitation of incidental or consequential damages, so the above exclusion may not apply to you. This warranty gives you specific legal rights and you may have other rights which vary from state to state or province to province.

To obtain service on your GTCO product, call Interworld Technical support at (604) 925-6150.